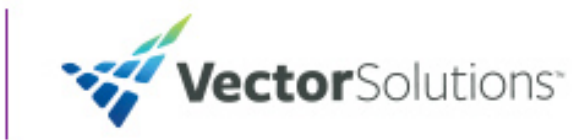

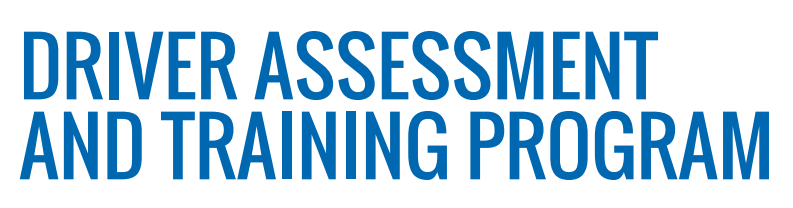

**PRISM** 

**PARTNER PROGRAM** 

PRISM has partnered with Vector Solutions to provide members with an interactive driving program to test a driver's ability to identify road hazards from the safety of a controlled learning environment. This innovative assessment application and 12-course bundle are offered to PRISM members at no additional charge. This cutting-edge interactive program consists of a competency-based assessment, 12 skill-building courses, and 3-dimensional animation.

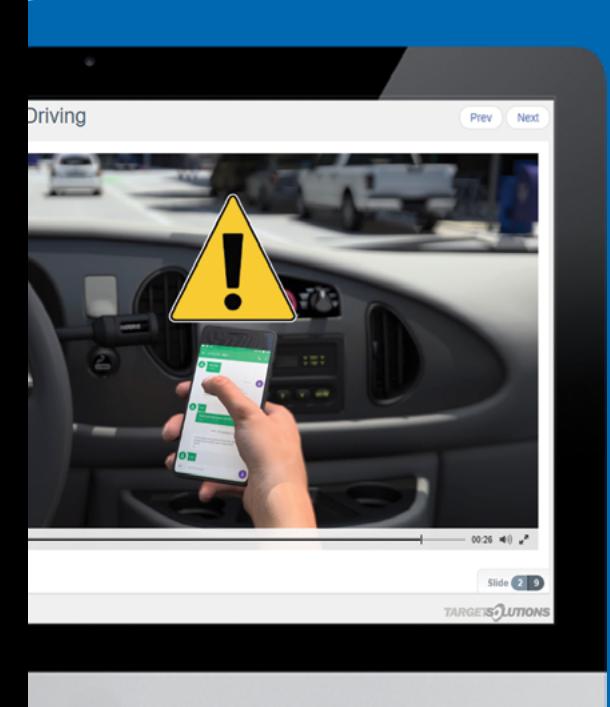

## How does the Program work?

- To enroll a user in the Driver Program assign them the "Driver **1** Assessment" in Create New Assignments.
- User completes the assessment. **2**
- **3** Based on the user's performance on the assessment, the order of the courses assigned to that user is determined. NOTE: All users that are assigned the assessment are assigned all 12 courses, it's the order of the courses that are determined by the assessment.
- **4** The first course (covering the competency that the user performed worst on in the assessment) is assigned right after the assessment.
- **5** Thirty days later, the next course is assigned. So, on and so forth for all 12 courses. Note: The user does not need to complete the course for the next one to be assigned. They are assigned in 30 day intervals regardless of if the user completed the prior course.

**WATCH VIDEO TO LEARN MORE >** 

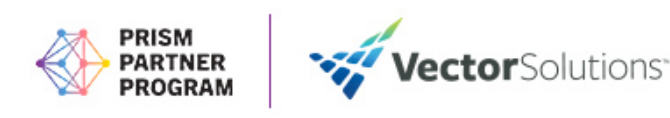

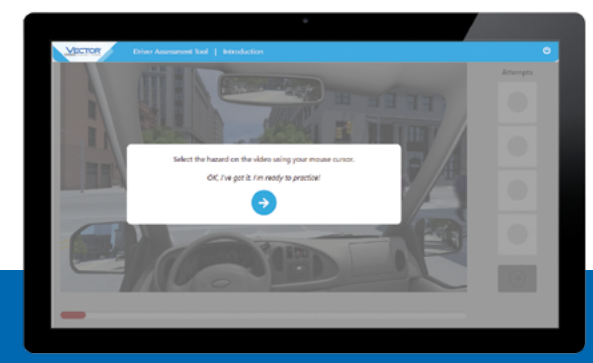

## How does the Driver Assessment work?

The user will start off with a series of instructions on how the **1** interactive assessment works, as well as a scenario for practice.

The user is placed behind the wheel and uses **2** their mouse (or finger if on mobile) to identify the hazard before it's too late.

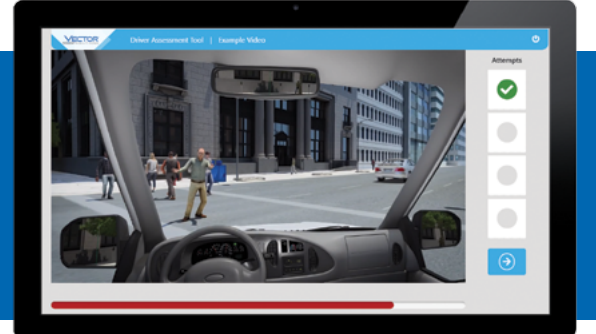

- The user will go through 12 different driving scenarios where they are tasked **3** with identifying the hazard(s) as quickly and accurately as possible.
- Once the user completes the 12 interactive scenarios, they are asked 24 multiple choice **4** questions that cover the same competencies (two questions per competency)

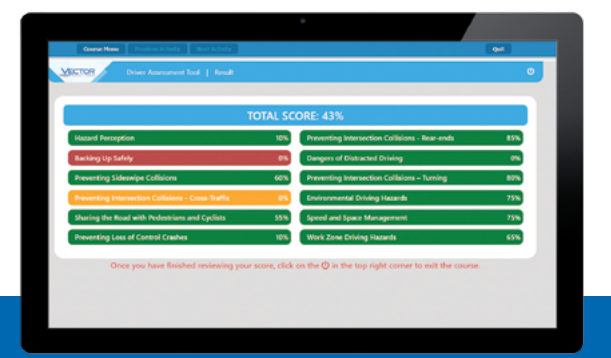

After they've completed the multiple-choice questions, they are taken to their **5** results page. From this page they'll see how they did on each competency. The competency in red will be assigned first, and yellow assigned second. They will all be assigned in order of worst score to best score.

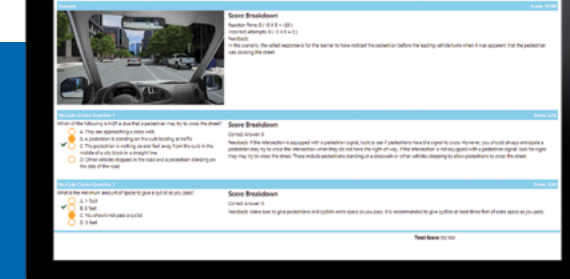

- Clicking any competency shows the scoring breakdown, where they can **6** get feedback on the scenario, as well as the multiple-choice questions related to that competency.
- The user will not be able to return to this page or review the **7** assessment from their history.
- Once the user closes the assessment, they will have their first course assigned to them in their schedule, and **8**they will be assigned a new course in the Driver Program automatically every 30 days for 12 months.

## How do I track my users progress in the Program?

The easiest way to see progress made on the year-long Driver Program is by running an All Assignments report and selecting the tag "driver program". Note: The driver program tag was added to your site as part of the program.

- **1** To run an all assignments report, go to Generate Reports > Create New Report
- **2** Then, select All Assignments report
- **3** Select the columns and filters you'd like to use for the report, and make sure to select the tag driver program